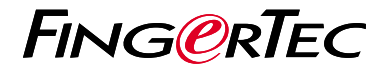

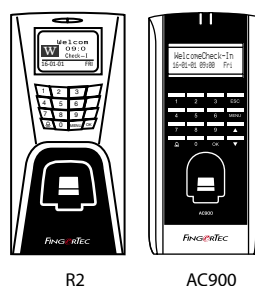

# *Quick Start Guide*

# **Terminal Overview Henglish**

## **• R2**

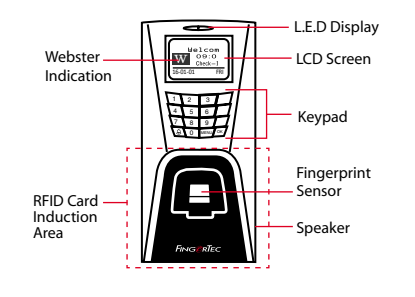

### **• AC900**

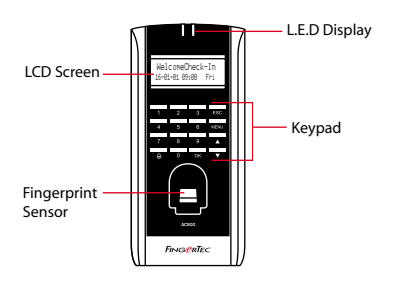

## **Quick Start Guide**

The Quick Start Guide is intended to provide the user with simple instructions on how to setup the terminal date/time and communication as well asto perform fingerprint and card enrollment and verification.For more details on other topics of terminal management, refer to the terminal's hardware user manual available in the package or online at

- *http://info.fingertec.com/r2-4*
- *http://info.fingertec.com/ac900-4*

## **Setting the Date and Time**

**1**

- 1. Press Menu, go to Options and select System Options.
- 2. Select Date/Time, insert the correct value and press OK to save the settings.

#### **3 Enrolling Card Users**

- 1. Press Menu, go to User Manage and select Enroll User.
- 2. Select Reg RFID and press OK when you see "New Enroll".
- 3. Key in a User ID, and wave the card at the induction area until the card ID is displayed on-screen.
- 4. Press OK to save, and Esc to return to the main screen.

## **2 4 Enrolling Fingerprints**

- 1. Press Menu, go to User Manage and select Enroll User.
- 2. Select Enroll FP and press OK when you see "New Enroll?".
- 3. Key in a User ID, scan the finger 3 times according to the instructions.
- 4. Press OK to save, and Esc to return to the main screen.

## **Communication Settings**

Press Menu > Option > COM opt > Set value for IP / Subnet mask / Gateway / Dev ID > OK to save > Restart to apply changes.

### Default set value:

IP address - 192.168.1.201 Subnet mask - 255.255.255.0 Gateway - 192.168.1.1 Dev ID - 1 Password - 0

# **Software Roadmap**

**1**

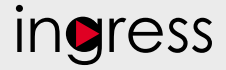

#### **3 System Overview**

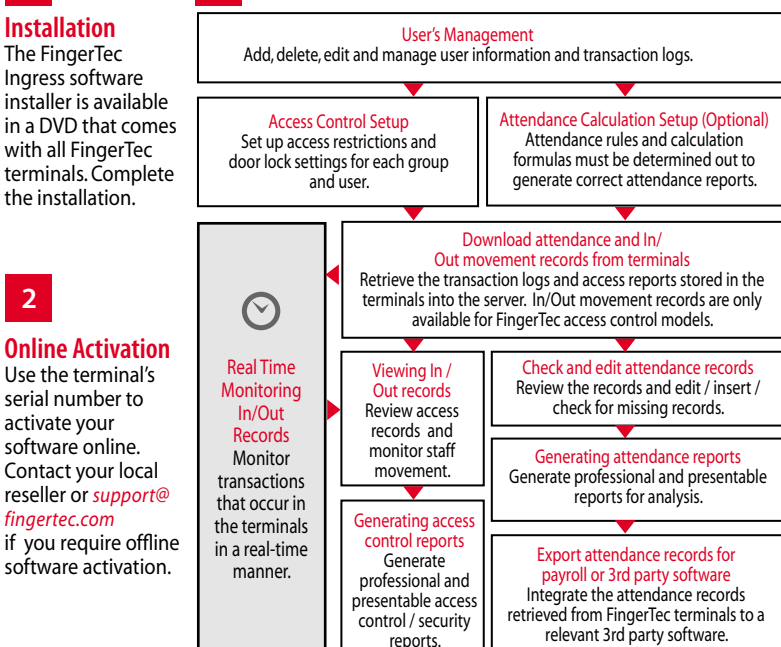

*All complete hardware and software user guides are available in the FingerTec DVD and downloadable online at http://user.fingertec.com*

© 2016 Timetec Computing Sdn Bhd.All rights reserved • 062016